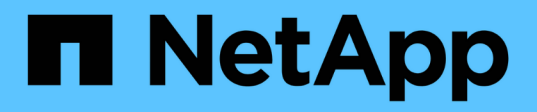

## **Implementare e aggiornare i tool ONTAP**

ONTAP tools for VMware vSphere 9.13

NetApp March 18, 2024

This PDF was generated from https://docs.netapp.com/it-it/ontap-tools-vmwarevsphere/deploy/concept\_installation\_workflow\_for\_new\_users.html on March 18, 2024. Always check docs.netapp.com for the latest.

# **Sommario**

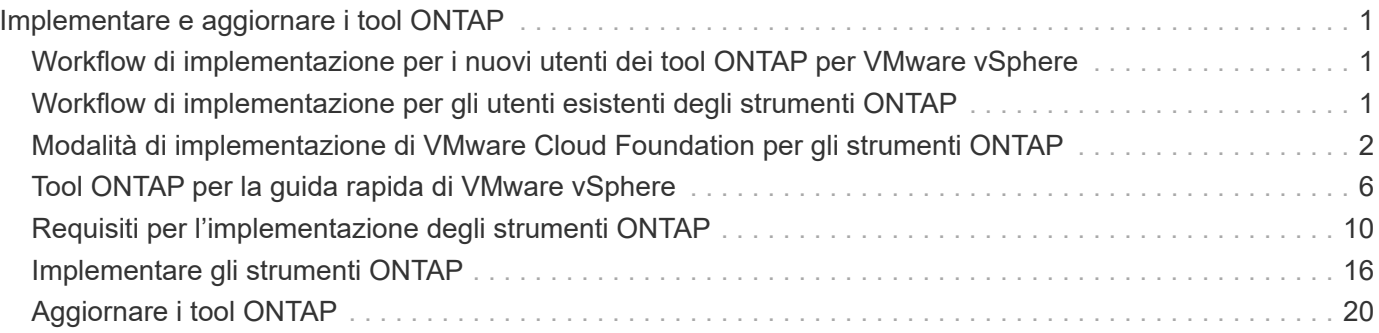

# <span id="page-2-0"></span>**Implementare e aggiornare i tool ONTAP**

## <span id="page-2-1"></span>**Workflow di implementazione per i nuovi utenti dei tool ONTAP per VMware vSphere**

Se non hai mai utilizzato un prodotto NetApp ONTAP Tools per la prima volta, devi configurare il server vCenter e configurare un host ESXi prima di implementare e configurare i tool ONTAP.

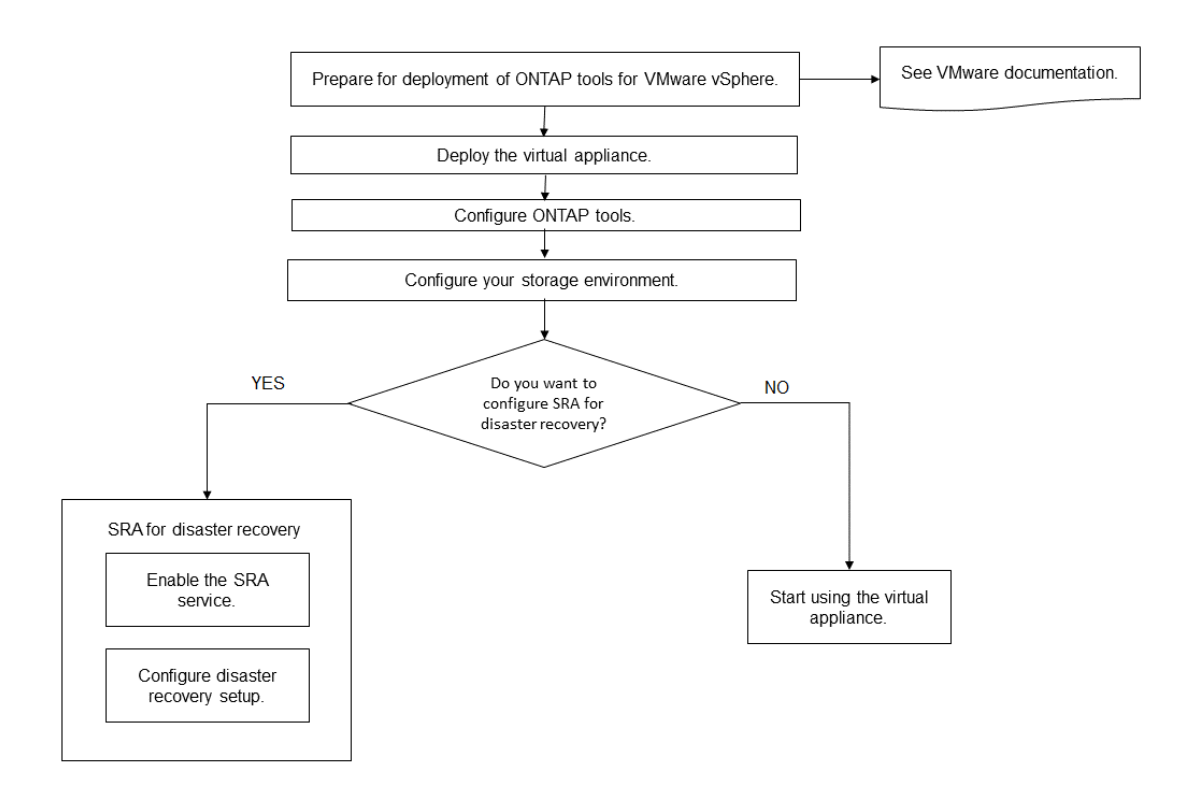

## <span id="page-2-2"></span>**Workflow di implementazione per gli utenti esistenti degli strumenti ONTAP**

Le release 9.x dei tool ONTAP per VMware vSphere supportano l'aggiornamento in-place alla versione più recente.

Le versioni precedenti di singole applicazioni come Virtual Storage Console 6.x, Storage Replication Adapter 2.x, 3.x, 4.x e VASA Provider 6.x utilizzano un processo di aggiornamento diverso. Se nel setup sono installate queste versioni legacy di VSC, provider VASA o SRA, contattare il supporto tecnico per eseguire le seguenti operazioni:

- 1. Implementare la versione più recente dei tool ONTAP.
- 2. Eseguire la migrazione dei dati di configurazione esistenti.

I dati di configurazione includono le credenziali del sistema di storage e le preferenze presenti in kaminoprefs.xml e. vscPreferences.xml file.

#### ["Impostare IPv4 o IPv6 utilizzando il file delle preferenze"](https://docs.netapp.com/it-it/ontap-tools-vmware-vsphere/configure/reference_set_ipv4_or_ipv6.html)

In molti casi, potrebbe non essere necessario migrare i dati di configurazione. Tuttavia, se i file delle preferenze sono stati personalizzati in precedenza, potrebbe essere necessario esaminarli e apportare modifiche simili ai nuovi strumenti ONTAP implementati. È possibile aggiungere i sistemi storage ai tool ONTAP appena implementati e specificare le credenziali man mano che vengono aggiunti.

Se si esegue l'aggiornamento dal provider VASA 6.X, è necessario annullare la registrazione del provider VASA prima di eseguire l'aggiornamento. Per ulteriori informazioni, consultare la documentazione relativa alla versione corrente.

Se si esegue l'aggiornamento da SRA 4.0 o versioni precedenti:

• Se si utilizza SRA 4.0P1, è necessario prima eseguire l'aggiornamento a SRA9.6, quindi eseguire un aggiornamento in-place della release SRA 9.6. In seguito, è possibile eseguire l'aggiornamento alla versione più recente dei tool ONTAP.

["Effettua l'aggiornamento alla versione più recente dei tool ONTAP"](#page-21-1)

• Se si utilizza SRA 2.1 o 3.0, è necessario prima annotare i dettagli della configurazione del sito esistente. Contattare il supporto tecnico per la nuova implementazione e migrazione.

Anche l'adattatore di replica dello storage (SRA) 4.0 per le release di ONTAP utilizza il provider VASA, pertanto è necessario annullare la registrazione del provider VASA e implementare la versione più recente dei tool ONTAP. La versione precedente del server (.ova) può essere rimosso al termine dell'aggiornamento.

Se si dispone dell'implementazione del provider VASA, dopo l'aggiornamento dall'installazione esistente, è necessario configurare le dimensioni della memoria per gli strumenti ONTAP in modo che siano 12 GB utilizzando Edit Settings opzione. È inoltre necessario modificare la prenotazione della memoria virtuale. La macchina virtuale deve essere spenta per modificare le dimensioni della memoria.

Se si dispone della versione 7.2 o 7.2.1 dell'appliance virtuale per VSC, VASA Provider e SRA, non è possibile eseguire direttamente l'aggiornamento alla versione 9.7P1 o successiva dell'appliance unificata. È necessario prima aggiornare la configurazione esistente alla versione 9.7 dell'appliance virtuale, quindi eseguire l'aggiornamento alla versione più recente.

Per eseguire l'aggiornamento ai tool ONTAP 9.10 e versioni successive, è necessario eseguire l'appliance virtuale 9.7P1 o versioni successive. L'aggiornamento da una versione precedente alla 9.7P1 dell'appliance virtuale non è supportato.

Se si intende implementare la versione più recente dei tool ONTAP, è necessario consultare l'argomento ["Requisiti di spazio e dimensionamento per gli strumenti ONTAP".](#page-13-0) L'argomento ["Effettua l'aggiornamento alla](#page-21-1) [versione più recente dei tool ONTAP"](#page-21-1) contiene informazioni sull'esecuzione di un aggiornamento in-place.

#### **Informazioni correlate**

<https://mysupport.netapp.com/site/tools>

## <span id="page-3-0"></span>**Modalità di implementazione di VMware Cloud Foundation per gli strumenti ONTAP**

I tool ONTAP per VMware vSphere possono essere implementati in un ambiente VMware

Cloud Foundation (VCF). L'obiettivo principale dell'implementazione di VCF è utilizzare gli strumenti ONTAP in una configurazione cloud e creare container senza vCenter Server.

La modalità VCF consente di creare container per lo storage senza la necessità di un vCenter Server. Il provider VASA viene attivato per impostazione predefinita dopo l'implementazione degli strumenti ONTAP in modalità VCF. Una volta completata l'implementazione, potrai aggiungere, eliminare o modificare i sistemi storage e creare container utilizzando le API REST.

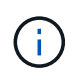

La modifica e l'eliminazione del sistema di archiviazione sono supportate dagli strumenti ONTAP per VMware vSphere 9.13P1 in poi.

Nel seguente articolo viene descritta la procedura per aggiungere storage agli strumenti ONTAP quando VCF è attivato. ["Aggiungere memoria agli strumenti ONTAP da Swagger-UI".](https://kb.netapp.com/mgmt/OTV/SRA/Storage_Replication_Adapter%3A_How_to_configure_SRA_in_a_SRM_Shared_Recovery_Site)

Viene introdotta una nuova API per generare il *appliance-api-token* che autentica le chiamate API. Alcune delle API esistenti vengono modificate per includere l'intestazione *appliance-api-token*. A partire dalla versione 9,12 degli strumenti ONTAP, swagger non supporta le API 1,0. I puntatori che in precedenza erano su 1.0 sono stati spostati in 2.0 o 3.0 API.

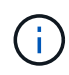

Dai tool ONTAP per VMware vSphere 9,13-02, le API del profilo di funzionalità dello storage 2,0 non sono più disponibili.

Le API disponibili per la modalità di implementazione VCF sono:

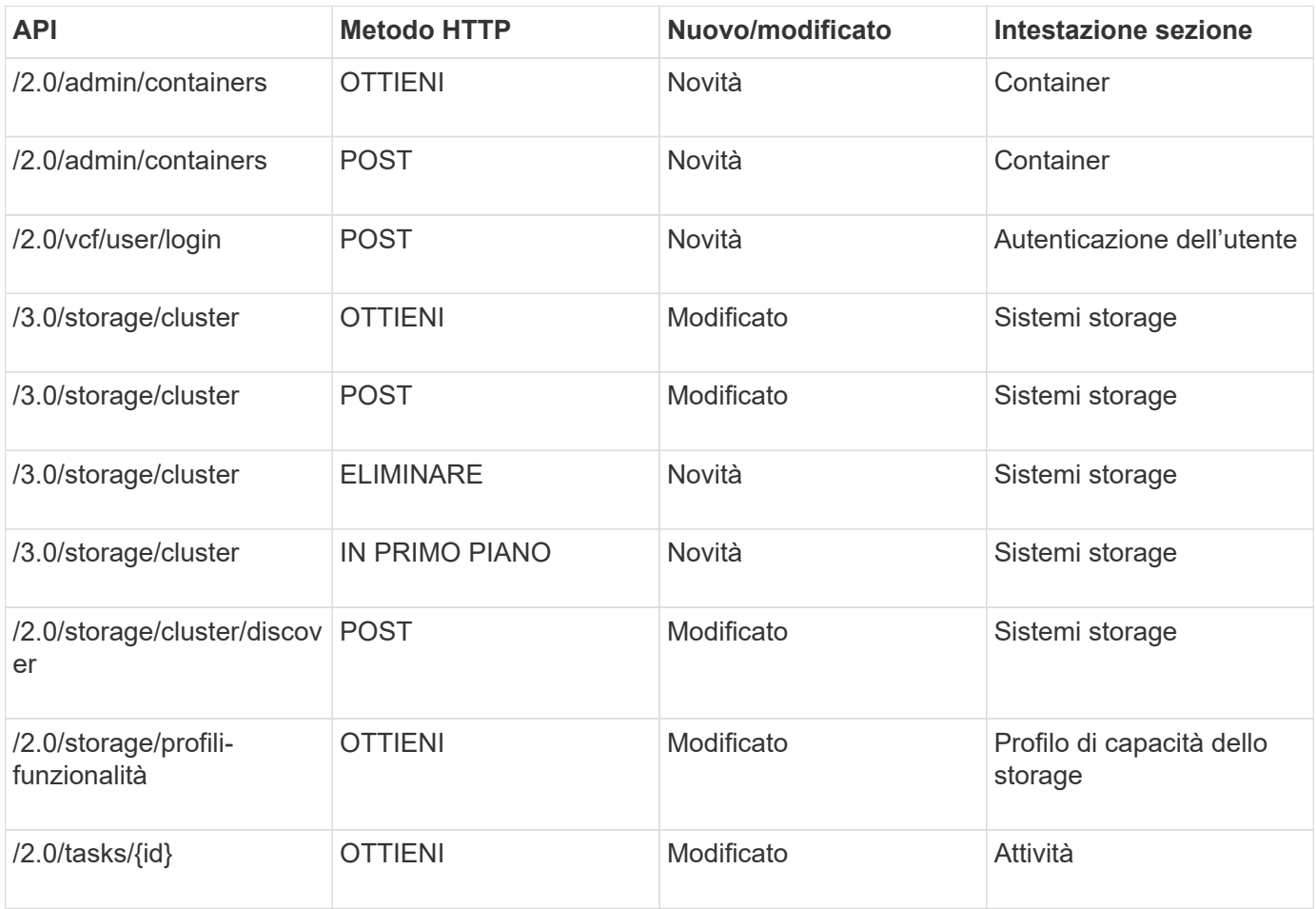

È possibile utilizzare gli archivi dati vVols solo in modalità di implementazione VCF. Per creare un container, è necessario utilizzare API REST personalizzate per l'implementazione di VCF. Una volta completata l'implementazione, è possibile accedere alle API REST dall'interfaccia Swagger. Durante la creazione di container in modalità VCF, è necessario fornire nomi di storage VM, aggregato e volume. È necessario utilizzare le API ONTAP per ottenere questi dettagli, poiché gli strumenti ONTAP OTTENGONO le API per queste risorse non vengono aggiornate.

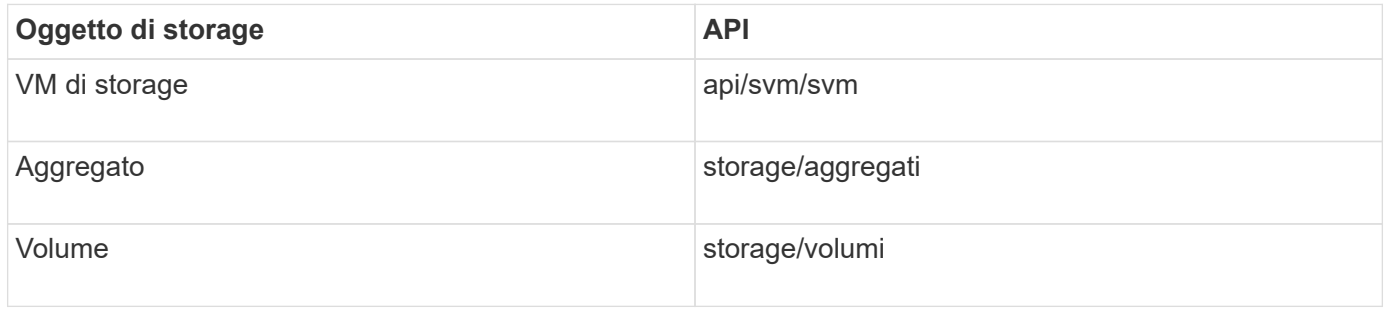

Durante l'esecuzione dell'API di creazione dei container, è possibile aggiungere volumi esistenti al container. Tuttavia, è necessario assicurarsi che i valori di compressione e deduplica dei volumi esistenti corrispondano alle funzionalità di storage del container. La creazione della macchina virtuale non riesce quando i valori non corrispondono. La seguente tabella fornisce dettagli sui valori che i volumi esistenti devono avere per i profili di funzionalità dello storage corrispondenti.

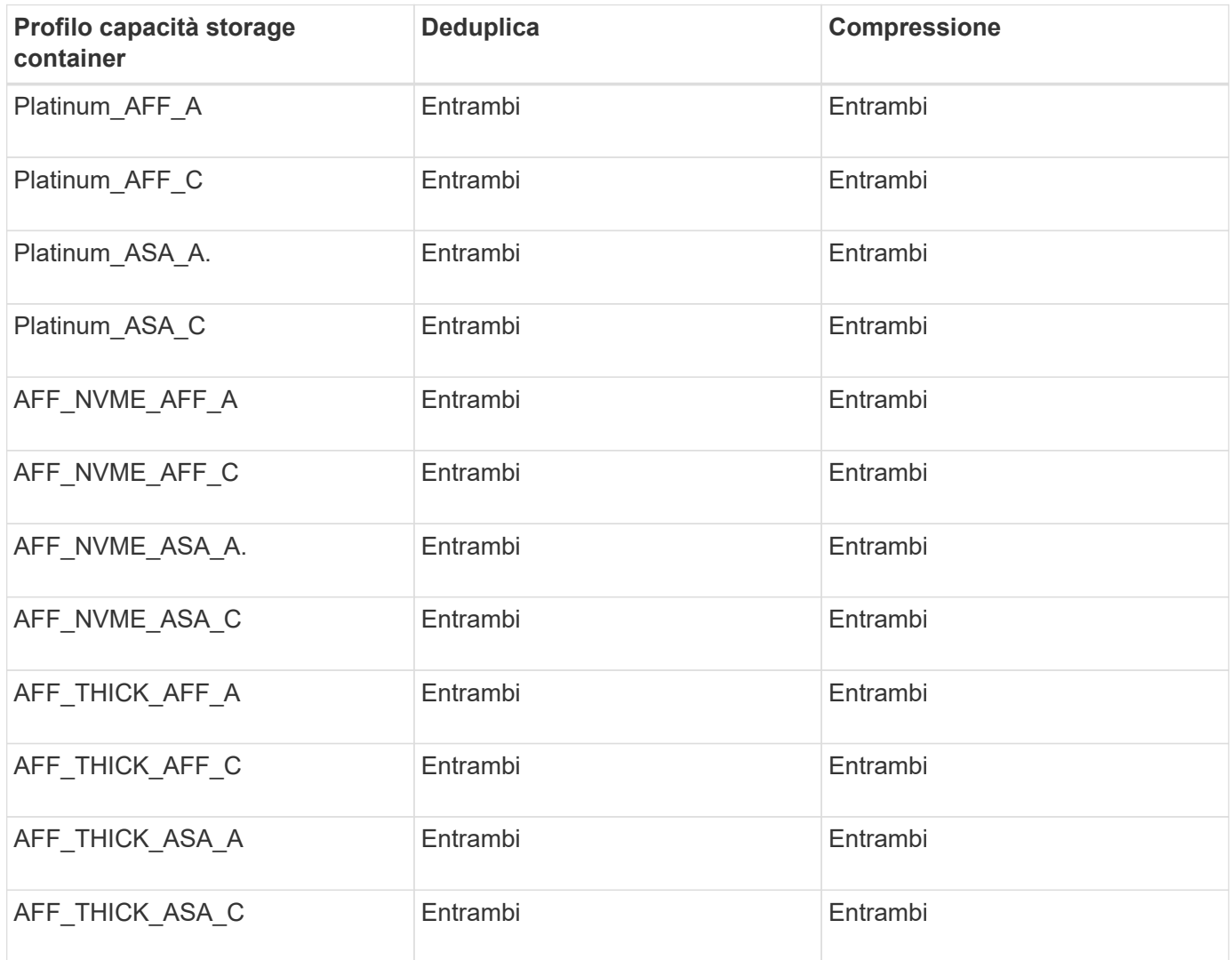

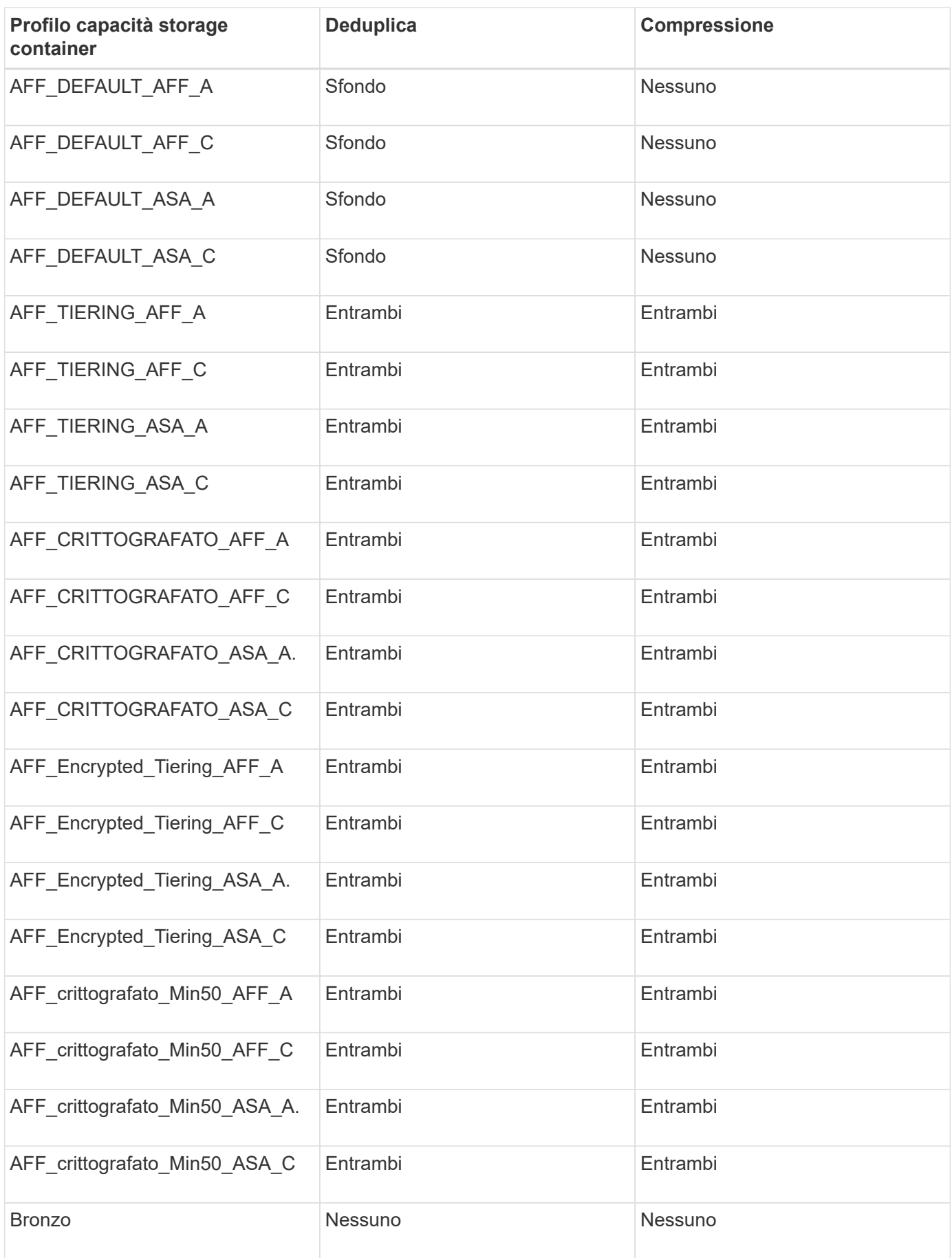

È possibile utilizzare l'API DELLA PATCH ONTAP per impostare i valori appropriati.

#### https://<machine\_IP>/api/storage/volumes/{uuid}

L'implementazione VCF degli strumenti ONTAP consente solo la creazione di flussi di lavoro di container. Se si desidera utilizzare altri flussi di lavoro, come il provisioning di datastore, la creazione di profili di capacità dello storage o il disaster recovery, è necessario registrare gli strumenti ONTAP con vCenter Server utilizzando la pagina swagger. A partire dalla versione 9.12 degli strumenti ONTAP, la registrazione degli strumenti ONTAP con vCenter avviene dalla pagina swagger. Il limite degli strumenti ONTAP in modalità VCF è che non è possibile configurare SRA per il disaster recovery fino a quando non si registra il plug-in. Quando si implementano gli strumenti ONTAP senza la modalità VCF, la registrazione viene eseguita automaticamente.

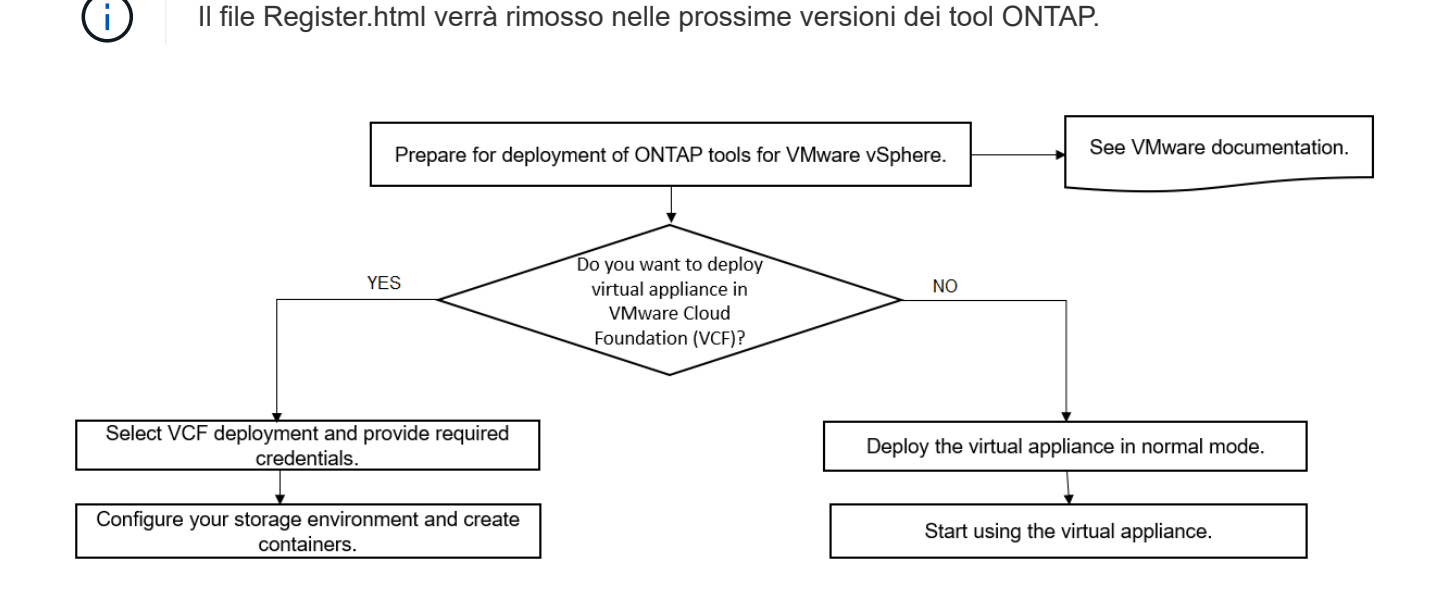

["Come implementare gli strumenti ONTAP"](#page-17-1)

## <span id="page-7-0"></span>**Tool ONTAP per la guida rapida di VMware vSphere**

I tool ONTAP per VMware vSphere sono un singolo plug-in vCenter Server che include i tool ONTAP, il provider VASA e le estensioni SRA (Storage Replication Adapter). I tool ONTAP sono consigliati per tutti gli ambienti ONTAP vSphere quando configura le impostazioni dell'host ESXi ed esegue il provisioning dello storage ONTAP utilizzando Best practice. Il provider VASA è necessario per il supporto dei volumi virtuali (vVol) e SRA funziona insieme a VMware Site Recovery Manager.

### **Preparazione per l'installazione**

Il plug-in viene implementato come appliance virtuale, riducendo il lavoro di installazione e registrazione di ciascun prodotto separatamente con vCenter Server.

#### **Requisiti di implementazione**

I tool ONTAP possono essere utilizzati con un'appliance virtuale vCenter (vCSA). È necessario implementare i tool ONTAP su un vSphere supportato che include il sistema ESXi.

I requisiti minimi di spazio e dimensionamento dell'host sono:

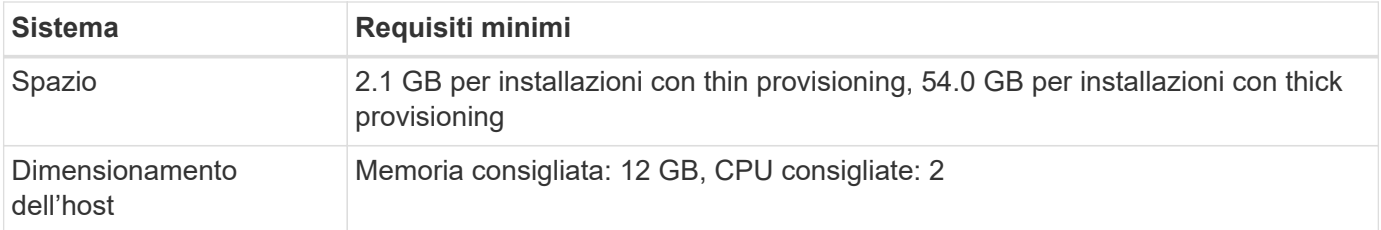

È necessario conoscere le seguenti licenze:

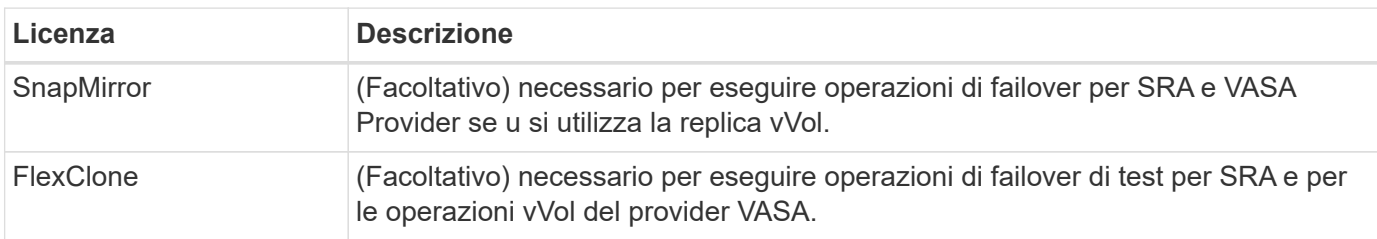

Gli strumenti ONTAP utilizzano le seguenti porte TCP bidirezionali predefinite:

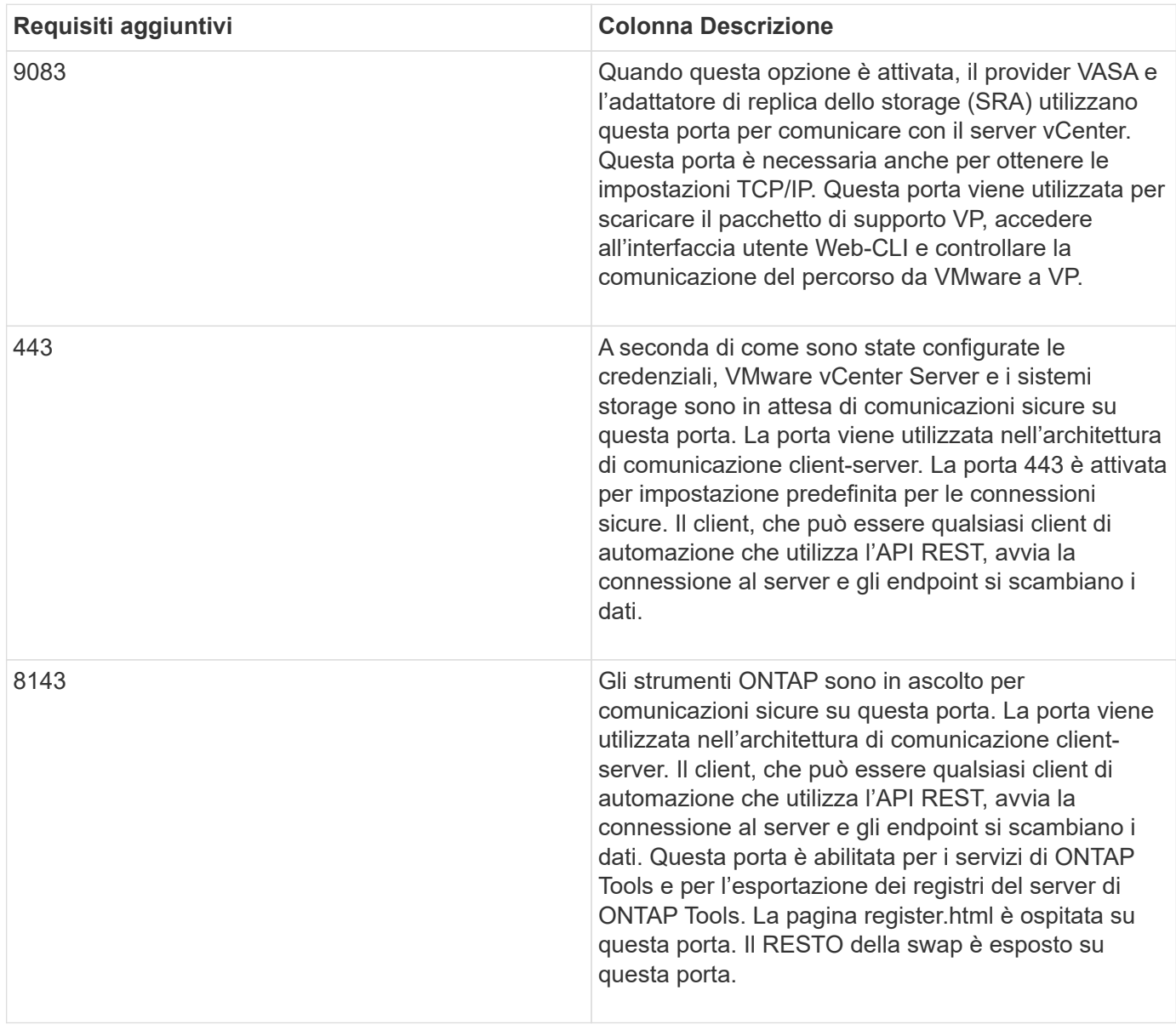

Requisiti minimi di storage e applicazioni:

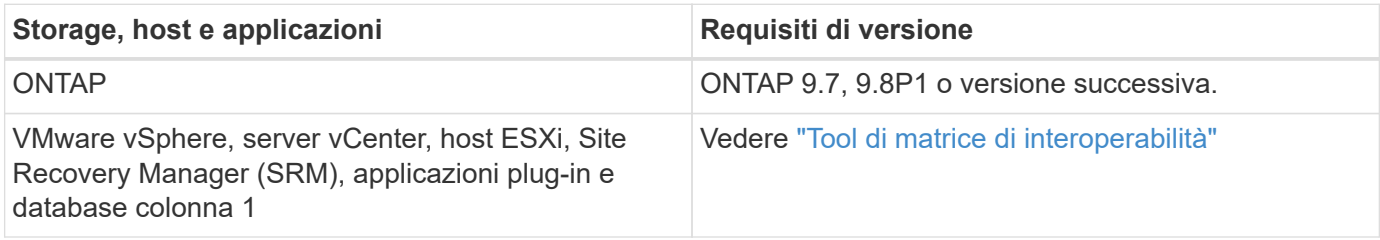

#### **Requisiti dei tool ONTAP**

- Configurare e configurare l'ambiente vCenter Server.
- Scaricare il file .ova.
- Le credenziali di accesso per l'istanza di vCenter Server.
- Eliminare la cache del browser per evitare problemi di cache del browser durante l'implementazione degli strumenti ONTAP.
- Configurare il gateway predefinito che l'appliance virtuale deve utilizzare per rispondere ai ping ICMP.
- Un nome host DNS valido per l'appliance virtuale.

#### **Requisiti opzionali per SRA**

Se si sta implementando l'appliance virtuale per l'utilizzo con VMware Site Recovery Manager, è necessario scaricare: \* .tar.gz File per SRA se si utilizza l'appliance SRM.

### **Implementazione degli strumenti ONTAP**

#### **Fasi**

- 1. Scarica .zip file contenente file binari e certificati firmati da ["Sito di supporto NetApp"](https://mysupport.netapp.com/site/products/all/details/otv/downloads-tab) Su un sistema client vSphere per l'implementazione degli strumenti ONTAP.
- 2. Estrarre il . zip archiviare e implementare . ova file.

È necessario implementare .ova File sia sul sito di origine che su quello di destinazione se si sta implementando SRA.

- 3. Accedere a vSphere Web Client e selezionare **Home** > **host e cluster**.
- 4. Fare clic con il pulsante destro del mouse sul data center desiderato, quindi fare clic su **Deploy OVF template** (implementa modello OVF).

Se si utilizza vCenter7.0u3e e versioni successive, eseguire le seguenti operazioni, altrimenti passare alla fase 5. Si tratta di un passaggio facoltativo per verificare che l'integrità binaria di OVA non venga manomessa.

- Scaricare il file *OTV\_INTER\_ROOT\_CERT\_CHAIN.pem* dal sito del supporto NetApp.
- Accedere a **vcenter** > **amministrazione** > **gestione certificati**.
- Fare clic sull'opzione **Aggiungi certificato root attendibile**.
- Fare clic su **Browse** (Sfoglia) e specificare il percorso del file *OTV\_INTER\_ROOT\_CERT\_CHAIN.pem*.
- Fare clic su **Aggiungi**.

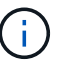

Il messaggio Entrust Code Signing - OVCS2 (certificato attendibile) conferma l'integrità del file OVA scaricato. Se viene visualizzato il messaggio Firma codice Entrust - OVCS2 (certificato non valido), aggiornare VMware vCenter Server alla versione 7.0U3E o superiore.

- 5. È possibile immettere l'URL del file .ova o accedere alla cartella in cui è stato salvato il file .ova, quindi fare clic su **Avanti**.
- 6. Inserire i dettagli richiesti per completare l'implementazione.

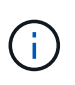

(Facoltativo) se si desidera creare container senza effettuare la registrazione a vCenter Server, selezionare la casella di controllo Enable VMware Cloud Foundation (VCF) nella sezione Configure vCenter o Enable VCF (Configura vCenter o attiva VCF).

È possibile visualizzare lo stato di avanzamento della distribuzione dalla scheda **Tasks** e attendere il completamento della distribuzione.

Nell'ambito della distribuzione, vengono eseguite le verifiche del checksum. Se l'implementazione non riesce, procedere come segue:

1. Verificare vpserver/logs/checksum.log. Se viene visualizzato il messaggio "checksum verification failed" (verifica checksum non riuscita), è possibile visualizzare la verifica del jar non riuscita nello stesso log.

Il file di log contiene l'esecuzione di *sha256sum -c /opt/netapp/vpserver/conf/checksum*.

2. Verificare vscserver/log/checksum.log. Se viene visualizzato il messaggio "checksum verification failed" (verifica checksum non riuscita), è possibile visualizzare la verifica del jar non riuscita nello stesso log.

Il file di log contiene l'esecuzione di *sha256sum -c /opt/netapp/vscerver/etc/checksum*.

#### **Implementazione di SRA su SRM**

È possibile implementare SRA sul server Windows SRM o su 8.2 SRM Appliance.

#### **Caricamento e configurazione di SRA sull'appliance SRM**

#### **Fasi**

- 1. Scaricare il .tar.gz dal ["Sito di supporto NetApp"](https://mysupport.netapp.com/site/products/all/details/otv/downloads-tab).
- 2. Nella schermata dell'appliance SRM, fare clic su **Storage Replication Adapter** > **New Adapter**.
- 3. Caricare .tar.gz File su SRM.
- 4. Eseguire nuovamente la scansione degli adattatori per verificare che i dettagli siano aggiornati nella pagina SRM Storage Replication Adapter.
- 5. Accedere utilizzando l'account amministratore all'appliance SRM utilizzando il putty.
- 6. Passare all'utente root: su root
- 7. Nella posizione del log, immettere il comando per ottenere l'ID del docker utilizzato da SRA docker: docker ps -l
- 8. Accedere all'ID container: docker exec -it -u srm <container id> sh
- 9. Configurare SRM con l'indirizzo IP e la password degli strumenti ONTAP: `perl command.pl -I <otv-IP> administrator <otv-password>`Viene visualizzato un messaggio di conferma dell'avvenuta memorizzazione delle credenziali di storage.

#### **Aggiornamento delle credenziali SRA**

#### **Fasi**

1. Eliminare il contenuto della directory /srm/sra/conf usando:

```
a. cd /srm/sra/conf
```

```
b. rm -rf *
```
2. Eseguire il comando perl per configurare SRA con le nuove credenziali:

```
a. cd /srm/sra/
```

```
b. perl command.pl -I <otv-IP> administrator <otv-password>
```
#### **Abilitazione di provider VASA e SRA**

#### **Fasi**

- 1. Accedere al client Web vSphere utilizzando l'IP vCenter fornito durante l'implementazione degli strumenti OVA ONTAP.
- 2. Nella pagina dei collegamenti, fare clic su **NetApp ONTAP Tools** nella sezione dei plug-in.
- 3. Nel riquadro sinistro degli strumenti di ONTAP, **Impostazioni > Impostazioni amministrative > Gestisci funzionalità** e abilitare le funzionalità richieste.

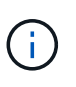

IL provider VASA è attivato per impostazione predefinita. Se si desidera utilizzare la funzionalità di replica per gli archivi dati vVol, utilizzare il pulsante di attivazione/disattivazione Enable vVols Replication.

4. Inserire l'indirizzo IP degli strumenti ONTAP e la password dell'amministratore, quindi fare clic su **Apply** (Applica).

## <span id="page-11-0"></span>**Requisiti per l'implementazione degli strumenti ONTAP**

### **Requisiti delle porte per gli strumenti ONTAP**

Per impostazione predefinita, i tool di ONTAP utilizzano porte designate per consentire la comunicazione tra i suoi componenti, che comprendono i sistemi storage e VMware vCenter Server. Se si dispone di firewall abilitati, assicurarsi che i firewall siano impostati in modo da consentire eccezioni.

Per i firewall diversi da Windows, è necessario concedere manualmente l'accesso a porte specifiche utilizzate dagli strumenti ONTAP. Se non si concede l'accesso a queste porte, viene visualizzato un messaggio di errore simile al seguente.

Unable to communicate with the server.

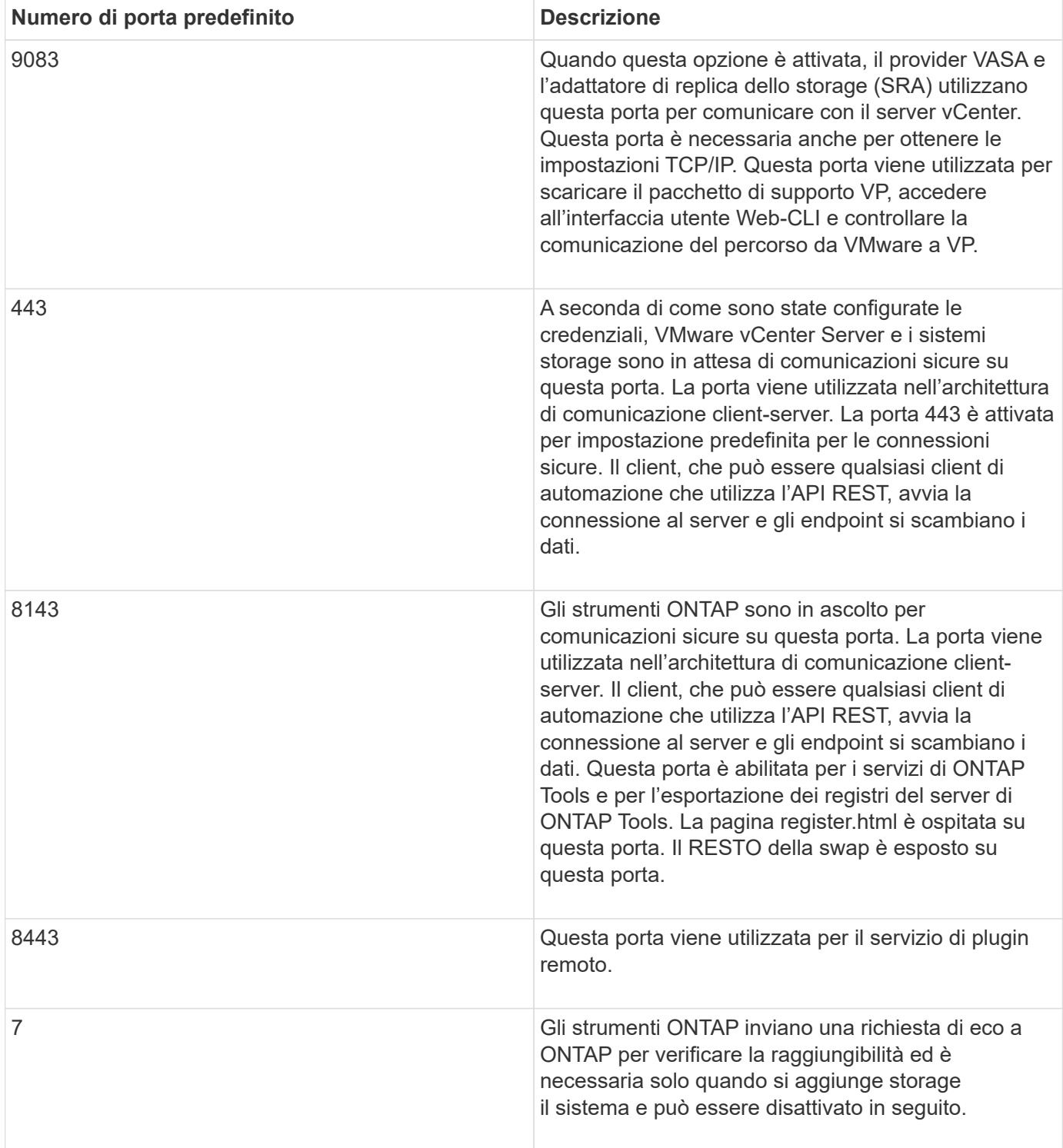

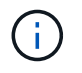

Prima di implementare gli strumenti ONTAP, è necessario aver attivato il protocollo ICMP (Internet Control message Protocol).

Se ICMP è disattivato, la configurazione iniziale degli strumenti ONTAP non riesce e gli strumenti ONTAP non possono avviare gli strumenti ONTAP e i servizi del provider VASA dopo la distribuzione. Devi abilitare manualmente i tool ONTAP e i servizi del provider VASA dopo l'implementazione.

## <span id="page-13-0"></span>**Requisiti di spazio e dimensionamento per gli strumenti ONTAP**

Prima di implementare gli strumenti ONTAP per VMware vSphere, è necessario conoscere i requisiti di spazio per il pacchetto di implementazione e alcuni requisiti di base del sistema host.

### • **Requisiti di spazio per il pacchetto di installazione**

- 2.1 GB per installazioni con thin provisioning
- 54.0 GB per installazioni con thick provisioning
- **Requisiti di dimensionamento del sistema host**
	- ESXi 6.5U3 o versione successiva
	- Memoria consigliata: 12 GB di RAM
	- CPU consigliate: 2

## **Sistemi storage supportati, licenze e applicazioni per gli strumenti ONTAP**

Prima di iniziare l'implementazione dei tool ONTAP per VMware vSphere, è necessario conoscere i requisiti di base del sistema di storage, i requisiti delle applicazioni e i requisiti di licenza.

Lo strumento matrice di interoperabilità (IMT) contiene le informazioni più recenti sulle versioni supportate di ONTAP, vCenter Server, host ESXi, applicazioni plug-in e Gestione ripristino sito (SRM).

### ["Tool di matrice di interoperabilità"](https://imt.netapp.com/matrix/imt.jsp?components=105475;&solution=1777&isHWU&src=IMT)

È necessario attivare la licenza FlexClone per eseguire operazioni di snapshot delle macchine virtuali e operazioni di clonazione per gli archivi dati VMware Virtual Volumes (vVols).

Storage Replication Adapter (SRA) richiede le seguenti licenze:

• Licenza SnapMirror

Per eseguire operazioni di failover per SRA, è necessario attivare la licenza SnapMirror.

• Licenza FlexClone

È necessario attivare la licenza FlexClone per eseguire operazioni di failover di test per SRA.

Per visualizzare gli IOPS di un datastore, è necessario attivare il controllo Storage i/o o o deselezionare la casella di controllo Disable Storage i/o statistics collection (Disattiva raccolta statistiche i/o storage) nella configurazione Storage i/o control (controllo i/o storage). È possibile attivare il controllo i/o dello storage solo se si dispone della licenza Enterprise Plus di VMware.

- ["Risoluzione dei problemi relativi al controllo i/o dello storage"](https://kb.vmware.com/s/article/1022091)
- ["Requisiti per il controllo i/o dello storage"](https://docs.vmware.com/en/VMware-vSphere/6.5/com.vmware.vsphere.resmgmt.doc/GUID-37CC0E44-7BC7-479C-81DC-FFFC21C1C4E3.html)

### <span id="page-13-1"></span>**Considerazioni per l'implementazione degli strumenti ONTAP**

Prima di implementare gli strumenti ONTAP per VMware vSphere, è consigliabile

## pianificare l'implementazione e decidere come configurare gli strumenti ONTAP nel proprio ambiente.

La seguente tabella presenta una panoramica di ciò che occorre prendere in considerazione prima di implementare gli strumenti ONTAP.

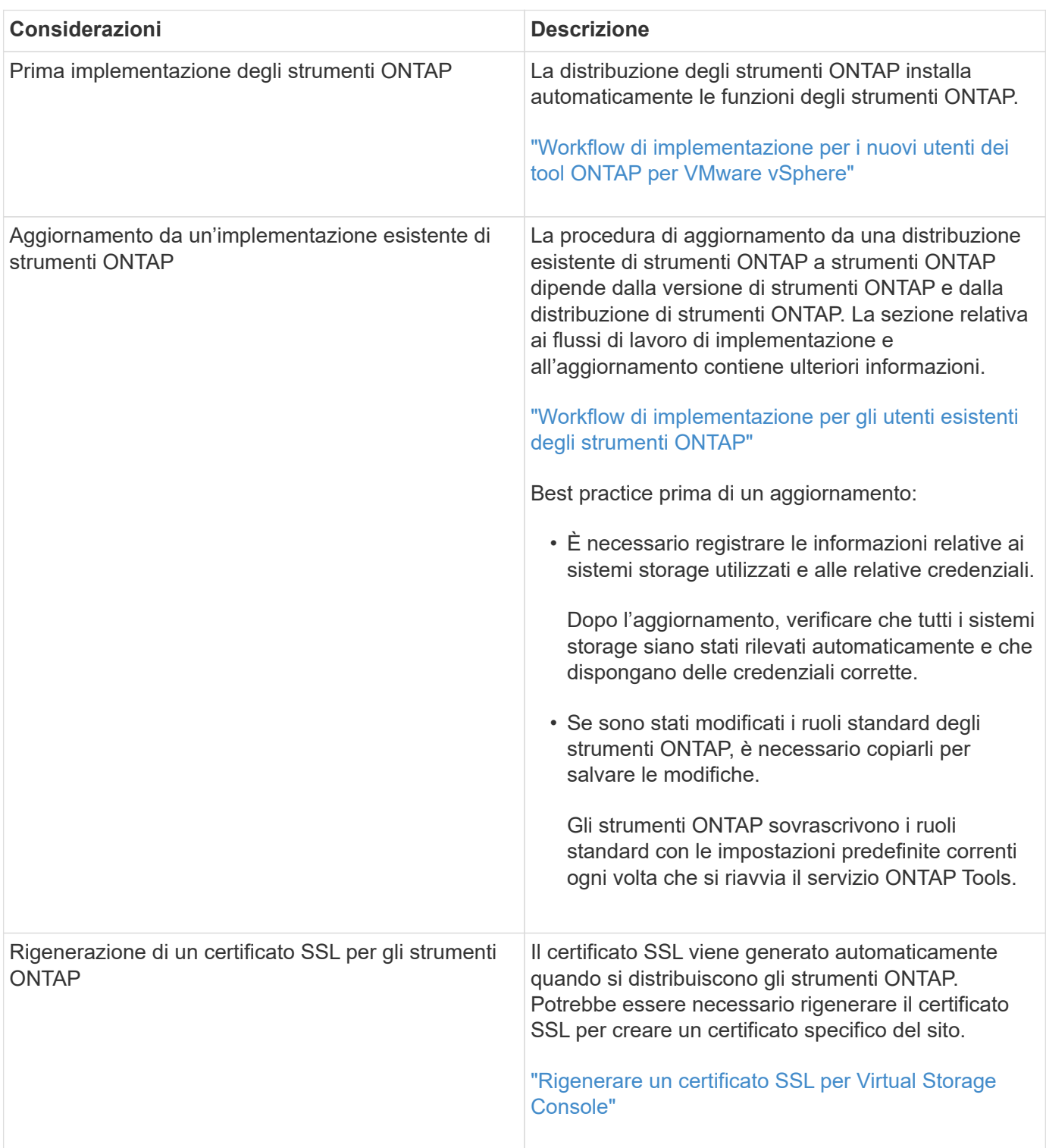

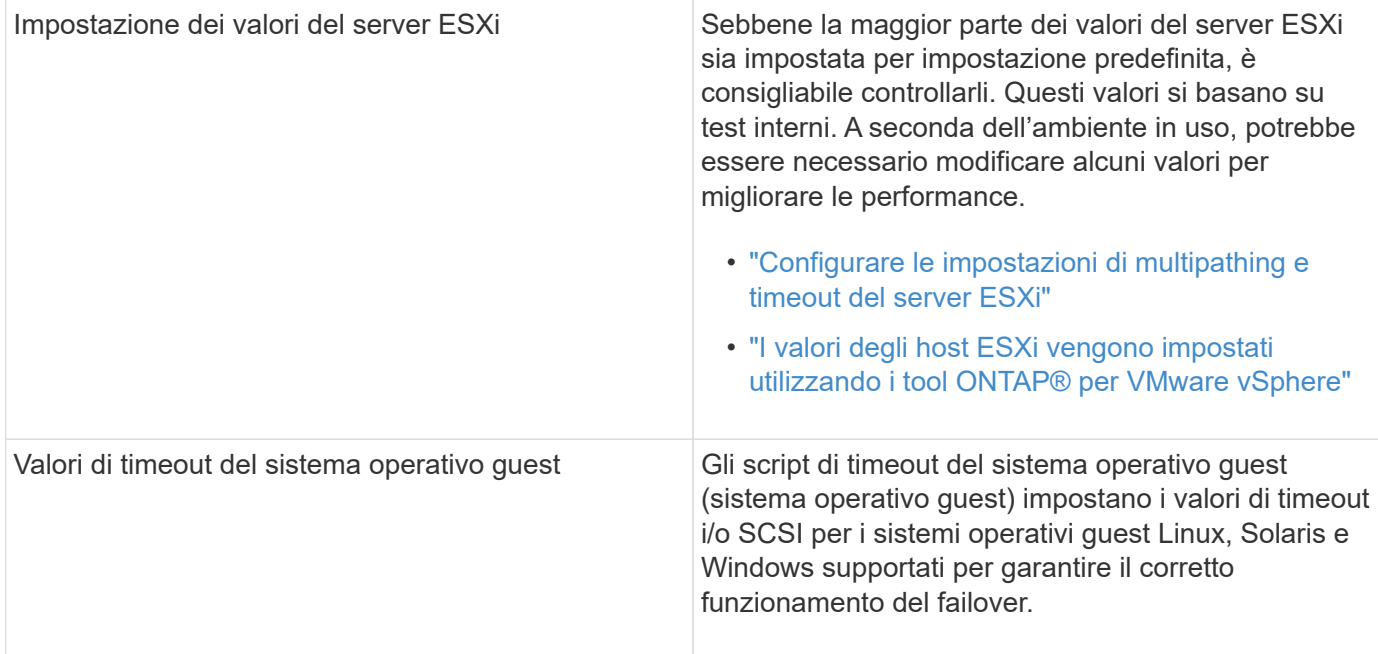

La seguente tabella presenta una panoramica delle operazioni necessarie per configurare gli strumenti ONTAP.

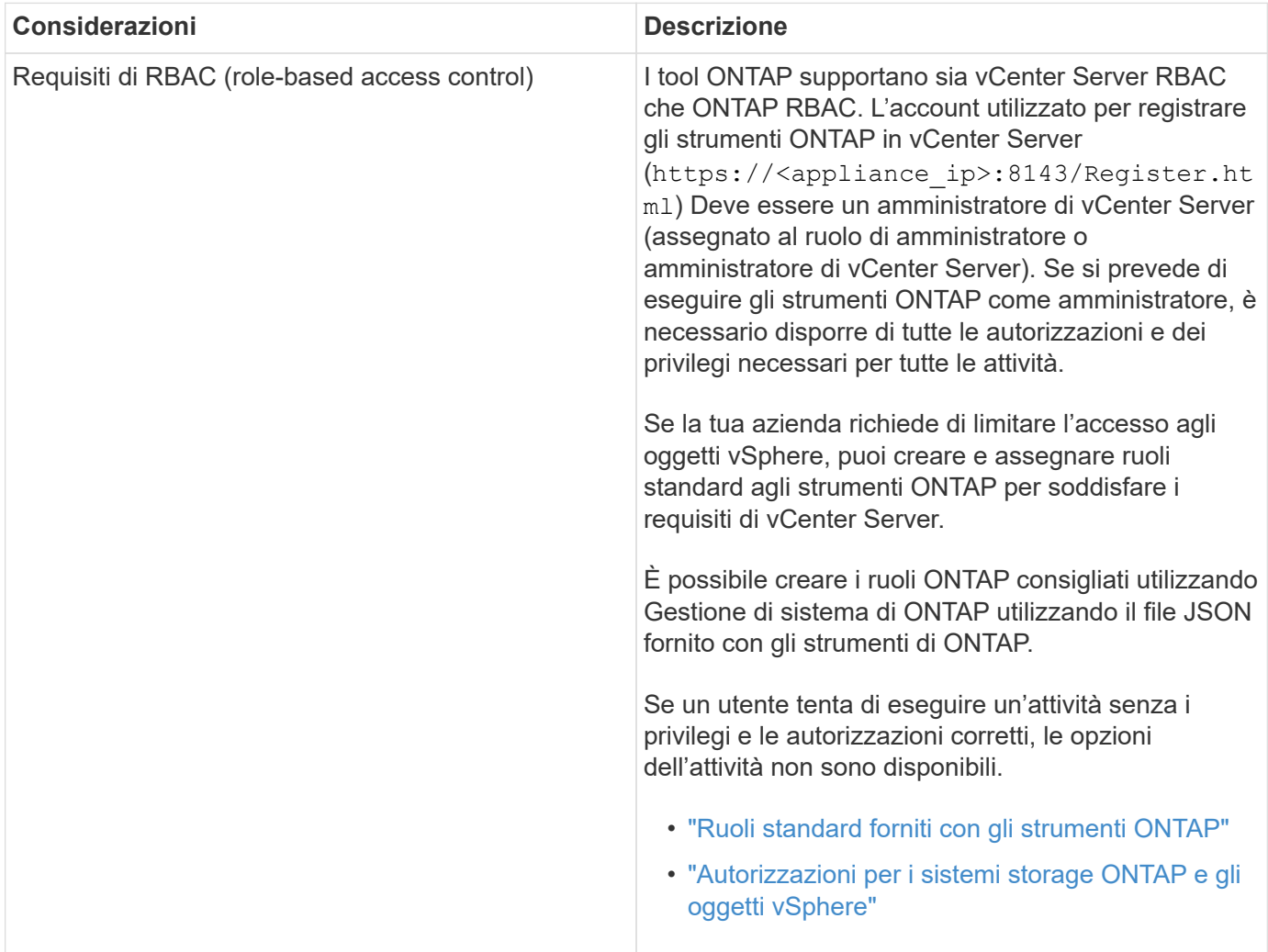

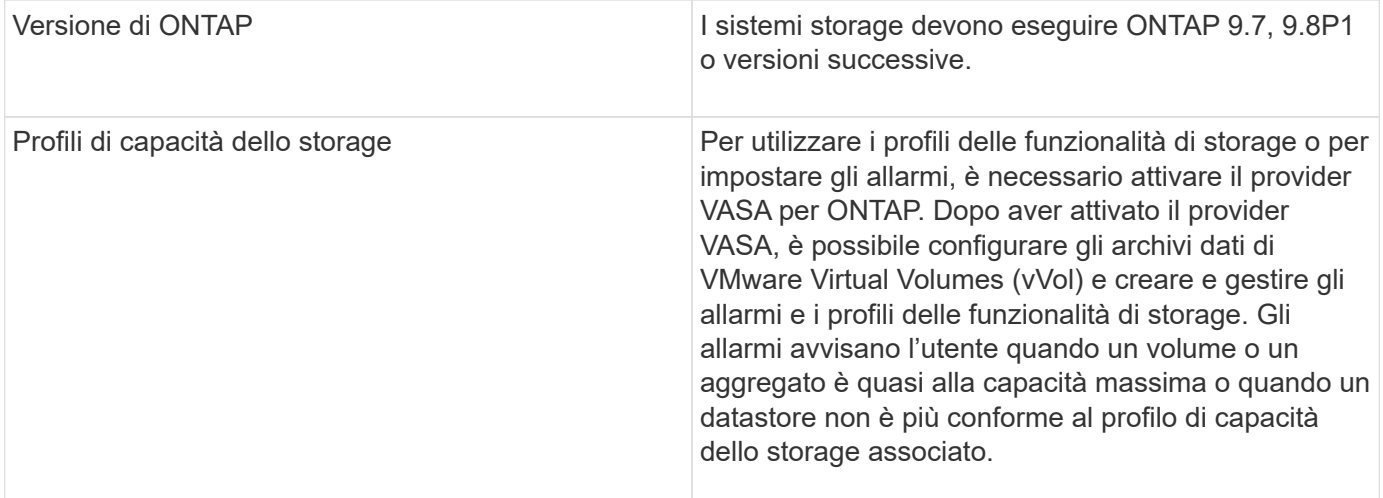

#### **Ulteriori considerazioni sull'implementazione**

È necessario considerare pochi requisiti durante la personalizzazione degli strumenti ONTAP di implementazione.

#### **Password dell'utente dell'applicazione**

Questa è la password assegnata all'account amministratore. Per motivi di sicurezza, si consiglia di utilizzare una lunghezza della password compresa tra otto e trenta caratteri e di inserire almeno un carattere superiore, uno inferiore, uno speciale e un carattere speciale. La password scade dopo 90 giorni.

#### **Credenziali della console di manutenzione dell'appliance**

È necessario accedere alla console di manutenzione utilizzando il nome utente "maint". È possibile impostare la password per l'utente "maint" durante l'implementazione. È possibile utilizzare il menu Configurazione applicazione della console di manutenzione degli strumenti ONTAP per modificare la password.

#### **Credenziali dell'amministratore di vCenter Server**

È possibile impostare le credenziali di amministratore per vCenter Server durante l'implementazione degli strumenti ONTAP.

Se la password per vCenter Server cambia, è possibile aggiornare la password per l'amministratore utilizzando il seguente URL: https://<IP>:8143/Register.html Dove l'indirizzo IP è degli strumenti ONTAP forniti durante l'implementazione.

#### **Password database Derby**

Per motivi di sicurezza, si consiglia di utilizzare una lunghezza della password compresa tra otto e trenta caratteri e di inserire almeno un carattere superiore, uno inferiore, uno speciale e un carattere speciale. La password scade dopo 90 giorni.

#### **Indirizzo IP del server vCenter**

• Specificare l'indirizzo IP (IPv4 o IPv6) dell'istanza del server vCenter a cui si desidera registrare gli strumenti ONTAP.

Il tipo di strumenti ONTAP e di certificati VASA generati dipende dall'indirizzo IP (IPv4 o IPv6) fornito durante la distribuzione. Durante l'implementazione degli strumenti ONTAP, se non sono stati immessi dettagli IP statici e DHCP, la rete fornisce indirizzi IPv4 e IPv6.

• L'indirizzo IP degli strumenti ONTAP utilizzato per la registrazione con vCenter Server dipende dal tipo di indirizzo IP del server vCenter (IPv4 o IPv6) inserito nella procedura guidata di implementazione.

Sia gli strumenti ONTAP che i certificati VASA verranno generati utilizzando lo stesso tipo di indirizzo IP utilizzato durante la registrazione di vCenter Server.

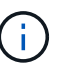

IPv6 è supportato solo con vCenter Server 6.7 e versioni successive.

#### **Proprietà di rete dell'appliance**

Se non si utilizza DHCP, specificare un nome host DNS valido (non qualificato), l'indirizzo IP statico per gli strumenti ONTAP e gli altri parametri di rete. Tutti questi parametri sono necessari per un'installazione e un funzionamento corretti.

## <span id="page-17-0"></span>**Implementare gli strumenti ONTAP**

### **Come scaricare gli strumenti ONTAP**

È possibile scaricare .zip File contenente file binari (*.ova*) e certificati firmati per i tool ONTAP per VMware vSphere di ["Sito di supporto NetApp"](https://mysupport.netapp.com/site/products/all/details/otv/downloads-tab).

Il file *.ova* include gli strumenti ONTAP. Una volta completata la distribuzione, gli strumenti ONTAP, i prodotti VASA e SRA vengono installati nel proprio ambiente. Per impostazione predefinita, gli strumenti ONTAP iniziano a funzionare non appena si decide in merito al modello di distribuzione successivo e si sceglie se abilitare il provider VASA e SRA in base ai propri requisiti.

Se si desidera attivare SRA nella distribuzione degli strumenti ONTAP, è necessario aver installato il plug-in SRA sul server SRM (Site Recovery Manager). È possibile scaricare il file di installazione per il plug-in SRA dal menu **Storage Replication Adapter for ONTAP** nella sezione Download del software.

### <span id="page-17-1"></span>**Come implementare gli strumenti ONTAP**

È necessario implementare gli strumenti ONTAP nel proprio ambiente e specificare i parametri richiesti per poter utilizzare l'appliance.

#### **Cosa ti serve**

• È necessario eseguire una release supportata di vCenter Server.

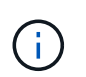

I tool ONTAP possono essere registrati con un'implementazione Windows di vCenter Server o con un'implementazione vCSA (VMware vCenter Server Virtual Appliance).

#### ["Tool di matrice di interoperabilità"](https://imt.netapp.com/matrix/imt.jsp?components=105475;&solution=1777&isHWU&src=IMT)

- È necessario aver configurato e configurato l'ambiente vCenter Server.
- È necessario aver configurato un host ESXi per la macchina virtuale.
- È necessario aver scaricato il file *.ova*.
- È necessario disporre delle credenziali di accesso dell'amministratore per l'istanza di vCenter Server.
- È necessario disconnettersi e chiudere tutte le sessioni del browser del client vSphere ed eliminare la cache del browser per evitare problemi di cache del browser durante l'implementazione degli strumenti ONTAP.
- È necessario aver attivato il protocollo ICMP (Internet Control message Protocol).

Se ICMP è disattivato, la configurazione iniziale degli strumenti ONTAP non riesce e gli strumenti ONTAP non possono avviare gli strumenti ONTAP e i servizi del provider VASA dopo la distribuzione. Devi abilitare manualmente i tool ONTAP e i servizi del provider VASA dopo l'implementazione.

#### **A proposito di questa attività**

Se si sta implementando una nuova installazione di strumenti ONTAP, il provider VASA viene attivato per impostazione predefinita. Tuttavia, in caso di aggiornamento da una versione precedente dei tool ONTAP, lo stato del provider VASA viene mantenuto e potrebbe essere necessario attivare il provider VASA manualmente.

#### ["Abilitare il provider VASA per la configurazione di datastore virtuali"](#page-19-0)

#### **Fasi**

- 1. Accedere al client vSphere.
- 2. Selezionare **Home** > **host e cluster**.
- 3. Fare clic con il pulsante destro del mouse sul datacenter richiesto, quindi fare clic su **Deploy OVF template…**.
- 4. Selezionare il metodo appropriato per fornire il file di distribuzione per gli strumenti ONTAP, quindi fare clic su **Avanti**.

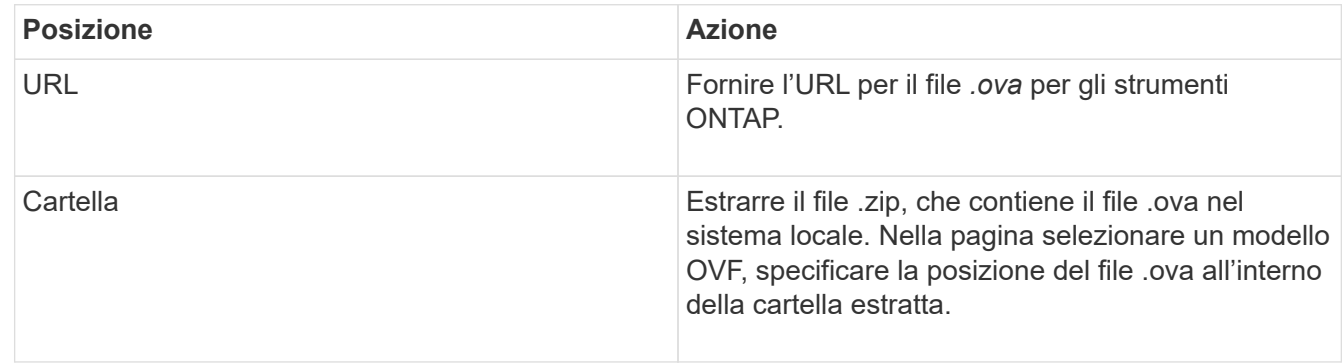

5. Immettere i dettagli per personalizzare la procedura guidata di implementazione.

(Facoltativo) nella sezione Configura vCenter o attiva VCF, selezionare la casella di controllo **attiva VMware Cloud Foundation (VCF)** e fornire una password per le credenziali dei tool ONTAP. Non è necessario fornire un indirizzo IP, ma è obbligatorio fornire una password. Per informazioni dettagliate, consultare la sezione seguente.

- ["Considerazioni sulla personalizzazione dell'implementazione"](#page-13-1)
- ["Modalità di implementazione di VMware Cloud Foundation per gli strumenti ONTAP"](#page-3-0)
- 6. Esaminare i dati di configurazione, quindi fare clic su **Avanti** per terminare l'implementazione.

Mentre si attende il completamento della distribuzione, è possibile visualizzare l'avanzamento della distribuzione dalla scheda Tasks (attività).

- 7. Accendere la macchina virtuale ONTAP Tools, quindi aprire una console della macchina virtuale che esegue gli strumenti ONTAP.
- 8. Verificare che gli strumenti ONTAP siano in esecuzione al termine dell'implementazione.
- 9. Se gli strumenti ONTAP non sono registrati con alcun server vCenter, utilizzare https://appliance\_ip:8143/Register.html Per registrare l'istanza di ONTAP Tools. Register.html reindirizza l'utente alla pagina swagger. A partire dalla versione 9.12 degli strumenti ONTAP, la registrazione degli strumenti ONTAP con vCenter avviene dalla pagina swagger.

USA l'API POST per registrare gli strumenti ONTAP con vCenter a partire dalla versione 9,12.

/2.0/plugin/vcenter

10. Disconnettersi e accedere nuovamente al client vSphere per visualizzare i tool ONTAP implementati.

L'aggiornamento del plug-in nel client vSphere potrebbe richiedere alcuni minuti.

**Risoluzione dei problemi:** se non è possibile visualizzare il plug-in anche dopo l'accesso, è necessario pulire la cache del client vSphere.

["Cancellare i pacchetti di plug-in scaricati dalla cache di vSphere"](#page-21-2)

["Abilitare il provider VASA per la configurazione di datastore virtuali"](#page-19-0)

#### **Informazioni correlate**

["Errore durante la nuova implementazione dell'appliance virtuale per VSC, VASA Provider e SRA"](https://kb.netapp.com/?title=Advice_and_Troubleshooting%2FData_Storage_Software%2FVirtual_Storage_Console_for_VMware_vSphere%2FError_during_fresh_deployment_of_virtual_appliance_for_VSC%252C_VASA_Provider%252C_and_SRA)

#### <span id="page-19-0"></span>**Abilitare il provider VASA per la configurazione di datastore virtuali**

Per impostazione predefinita, i tool ONTAP per VMware vSphere dispongono della funzionalità del provider VASA. È possibile configurare gli archivi dati di VMware Virtual Volumes (vVols) con i profili di funzionalità storage richiesti per ciascun datastore vVols.

#### **Cosa ti serve**

- È necessario aver configurato l'istanza di vCenter Server e ESXi.
- È necessario aver implementato gli strumenti ONTAP .

#### **A proposito di questa attività**

Se la funzionalità del provider VASA viene disattivata prima dell'aggiornamento alla versione 9.7.1 degli strumenti ONTAP , la funzionalità del provider VASA rimane disattivata dopo l'aggiornamento. Questa release consente di attivare la funzione di replica vVols per gli archivi dati vVols.

#### **Fasi**

- 1. Accedere all'interfaccia utente Web di VMware vSphere.
- 2. Dal client vSphere, selezionare **Menu** > **NetApp ONTAP Tools**.
- 3. Fare clic su **Impostazioni**.
- 4. Fare clic su **Gestisci funzionalità** nella scheda Impostazioni amministrative.
- 5. Nella finestra di dialogo Manage Capabilities (Gestisci funzionalità), selezionare l'interno del provider VASA da attivare.
- 6. Se si desidera utilizzare la funzionalità di replica per gli archivi dati vVols, utilizzare il pulsante di commutazione **Enable vVols Replication** (attiva replica vVols).
- 7. Inserire l'indirizzo IP degli strumenti ONTAP e la password dell'amministratore, quindi fare clic su **Apply** (Applica).

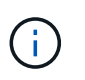

Se lo stato del provider VASA viene visualizzato come "Offline" anche dopo aver attivato l'interno del provider VASA, controllare `/var/log/vmware/vmware-sps/sps.log Per eventuali errori di connessione con il provider VASA o riavviare il servizio "vmware-sps".

#### **Informazioni correlate**

#### ["Supporto NetApp"](https://mysupport.netapp.com/site/global/dashboard)

## **Installare il plug-in NFS VAAI**

È possibile installare il plug-in NFS NetApp per le API vStorage VMware per l'integrazione degli array (VAAI) utilizzando l'interfaccia grafica dei tool ONTAP per VMware vSphere.

#### **Cosa ti serve**

- Dovresti aver scaricato il pacchetto di installazione per il plug-in NFS per VAAI (`.vib) Dal NetApp Support Site. ["Supporto NetApp"](https://mysupport.netapp.com/site/global/dashboard)
- L'host ESXi deve essere installato 6.5 o versione successiva e ONTAP 9.1 o versione successiva.
- L'host ESXi dovrebbe essere stato alimentato e montato un datastore NFS.
- È necessario impostare i valori di DataMover.HardwareAcceleratedMove, DataMover.HardwareAcceleratedInit, e. VMFS3.HardwareAcceleratedLocking impostazioni host su "1".

Questi valori vengono impostati automaticamente sull'host ESXi quando viene aggiornata la finestra di dialogo Recommended Settings (Impostazioni consigliate).

- L'opzione vstorage dovrebbe essere stata attivata sulla macchina virtuale di storage (SVM) utilizzando vserver nfs modify -vserver vserver name -vstorage enabled comando.
- Se si utilizza il plug-in NetApp NFS VAAI 2.0, è necessario disporre di ESXi 7.0 update1 o versione successiva.
- È necessario disporre delle versioni di vSphere 7.x, in quanto vSphere 6.5 è stato obsoleto e vSphere 8.x non è supportato.
- VSphere 8.x è supportato con il plug-in NetApp NFS VAAI 2,0.1 (build 16).

#### **Fasi**

- 1. Rinominare il .vib File scaricato dal sito di supporto NetApp in NetAppNasPlugin.vib per corrispondere al nome predefinito utilizzato dagli strumenti ONTAP.
- 2. Fare clic su **Impostazioni** nella home page degli strumenti ONTAP.
- 3. Fare clic sulla scheda **NFS VAAI Tools** (Strumenti VAAI NFS).
- 4. Fare clic su **Cambia** nella sezione **versione esistente**.
- 5. Cercare e selezionare il rinominato .vib Quindi fare clic su **carica** per caricare il file sugli strumenti ONTAP.
- 6. Nella sezione Installa su host ESXi, selezionare l'host ESXi su cui si desidera installare il plug-in NFS VAAI, quindi fare clic su **Installa**.

Per completare l'installazione, seguire le istruzioni visualizzate sullo schermo. È possibile monitorare l'avanzamento dell'installazione nella sezione Tasks (attività) di vSphere Web Client.

7. Riavviare l'host ESXi al termine dell'installazione.

Al riavvio dell'host ESXi, i tool di ONTAP rilevano automaticamente il plug-in NFS VAAI. Non è necessario eseguire ulteriori operazioni per attivare il plug-in.

## <span id="page-21-2"></span>**Cancellare i pacchetti di plug-in scaricati dalla cache di vSphere**

#### **Fasi**

- 1. Disconnetti dal tuo client web vSphere o da vSphere-UI esistente.
- 2. Rimuovere la cache del browser.
- 3. Rimuovere i pacchetti di plug-in cache di vSphere Client. Per VCSA, eseguire le seguenti operazioni:
	- a. SSH nell'appliance VCSA.
	- b. Arrestare il servizio VMware vSphere Client: service-control --stop vsphere-ui
	- c. Modificare le directory nella directory delle estensioni dell'interfaccia utente del client vCenter: cd /etc/vmware/vsphere-ui/vc-packages/vsphere-client-serenity
	- d. Rimuovere i pacchetti di plug-in memorizzati nella cache specifici di NetApp utilizzando  $rm -rf$ comandi:

```
rm -rf com.netapp.nvpf.webclient-*
  rm -rf com.netapp.vasa.vvol.webclient-*
rm -rf com.netapp.vsch5-*
```
a. Avviare il servizio VMware vSphere Client: service-control --start vsphere-ui

## <span id="page-21-0"></span>**Aggiornare i tool ONTAP**

## <span id="page-21-1"></span>**Effettua l'aggiornamento alla versione più recente dei tool ONTAP**

È possibile eseguire un aggiornamento in-place alla versione più recente dei tool ONTAP dalla versione 9.10 o successiva, seguendo le istruzioni fornite qui.

#### **Cosa ti serve**

- È necessario aver scaricato il file *.iso* per la versione più recente dei tool ONTAP.
- È necessario aver riservato almeno 12 GB di RAM affinché gli strumenti ONTAP funzionino in modo ottimale dopo l'aggiornamento.
- È necessario pulire la cache del browser del client vSphere.

["Cancellare i pacchetti di plug-in scaricati dalla cache di vSphere"](#page-21-2)

Se necessario, attenersi alla seguente procedura per validare il file *.iso*. Questo è un passaggio facoltativo:

- 1. Estrarre la chiave pubblica dal certificato di firma del codice emesso da Entrust (OTV\_ISO\_CERT.pem) openssl x509 -in OTV\_ISO\_CERT.pem -pubkey -noout > csc-prod-OTV-SRA-TGZ.pub
- 2. Verificare la firma nel digest utilizzando la chiave pubblica (questo passaggio dovrebbe avvenire nel sistema dell'utente finale prima di installare il file binario. Il bundle di certificati deve essere incluso nel pacchetto di implementazione)

openssl dgst -sha256 -verify csc-prod-OTV-SRA-TGZ.pub -Signature netapp-ontap-tools-for-vmwarevsphere-9.12-9327-upgrade-iso.sig netapp-ontap-tools-for-vmware-vsphere-9.12-9327-upgrade.iso

Lo stato del provider VASA dall'implementazione esistente viene mantenuto dopo l'aggiornamento. Dopo l'aggiornamento, attivare o disattivare manualmente il provider VASA in base alle proprie esigenze. Tuttavia, è meglio abilitare il provider VASA anche se i volumi virtuali VMware (vVol) non sono in uso, in quanto abilita i profili di funzionalità dello storage per il provisioning tradizionale del datastore e gli allarmi dello storage.

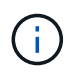

È possibile eseguire un aggiornamento in-place alla versione più recente dei tool ONTAP solo dalla versione 9.10 o successiva.

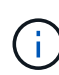

Dall'aggiornamento di ONTAP Tools 9,12, tutti i processi di autenticazione e comunicazione dei sistemi di archiviazione vengono modificati dall'autenticazione di base all'autenticazione basata su certificati mediante l'attendibilità automatica dei certificati di archiviazione ONTAP. Non è richiesta alcuna azione da parte dell'utente.

L'aggiunta di un sistema storage senza autenticazione del certificato è limitata.

Se il sistema storage viene aggiunto con un utente con ambito del cluster creato personalizzato utilizzando il file json e si desidera eseguire l'upgrade alla versione 9,12 e successive Eseguire i comandi riportati di seguito sulla CLI di ONTAP prima di eseguire l'aggiornamento per abilitare la comunicazione basata su certificato tra gli strumenti ONTAP per VMware vSphere e ONTAP.

- 1. *security login role create -role <existing-role-name> -cmddirname "security login show" -access all*
- 2. *security login role create -role <existing-role-name> -cmddirname "security certificate show" -access all*
- 3. *security login role create -role <existing-role-name> -cmddirname "security certificate install" -access all*

Se il sistema storage viene aggiunto con un utente SVM scoped creato personalizzato utilizzando il file json e vuoi eseguire l'upgrade a 9,12 e versioni successive

Esegui i seguenti comandi sull'interfaccia a riga di comando di ONTAP con accesso come amministratore del cluster prima dell'aggiornamento per abilitare la comunicazione basata su certificato tra gli strumenti ONTAP per VMware vSphere e ONTAP:

1. *security login role create -role <existing-role-name> -cmddirname "security certificate install" -access all -vserver <vserver-name>*

- 2. *security login role create -role <existing-role-name> -cmddirname "security certificate show" -access all -vserver <vserver-name>*
- 3. *security login create -user-or-group-name <user> -application http -authentication-method cert -role <existing-role-name> -vserver <vserver-name>*
- 4. *security login create -user-or-group-name <user> -application ontapi -authentication-method cert -role <existing-role-name> -vserver <vserver-name>*

#### **Fasi**

- 1. Montare il file *.iso* scaricato negli strumenti ONTAP:
	- a. Fare clic su **Edit Settings** (Modifica impostazioni) > **DVD/CD-ROM Drive** (unità DVD/CD-ROM).
	- b. Selezionare **Datastore ISO** file dall'elenco a discesa.
	- c. Individuare e selezionare il file *.iso* scaricato, quindi selezionare la casella di controllo **Connetti all'accensione**.
- 2. Accedere alla scheda Riepilogo dei tool ONTAP implementati.
- 3. Avviare la console di manutenzione.
- 4. Al prompt "Main Menu", immettere l'opzione 2 Per **Configurazione di sistema**, quindi immettere l'opzione 8 Per **Upgrade**.

Al termine dell'aggiornamento, gli strumenti di ONTAP vengono riavviata. Gli strumenti ONTAP sono registrati nel server vCenter con lo stesso indirizzo IP di prima dell'aggiornamento.

- 5. Se si desidera che gli strumenti ONTAP siano registrati con il server vCenter con l'indirizzo IPv6, è necessario eseguire le seguenti operazioni:
	- a. Annullare la registrazione degli strumenti ONTAP.
	- b. Registrare l'indirizzo IPv6 degli strumenti ONTAP su vCenter Server utilizzando la pagina **Registra**.
	- c. Rigenerare gli strumenti ONTAP e i certificati del provider VASA dopo la registrazione.

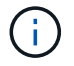

IPv6 è supportato solo con vCenter Server 6.7 e versioni successive.

- 6. Disconnettersi e accedere nuovamente al client vSphere per visualizzare i tool ONTAP implementati.
	- a. Disconnettersi dal client Web vSphere o dal client vSphere esistente e chiudere la finestra.
	- b. Accedere al client vSphere.

L'aggiornamento del plug-in nel client vSphere potrebbe richiedere alcuni minuti.

- A partire dagli strumenti ONTAP per VMware vSphere 9,12, l'autenticazione con ONTAP viene eseguita tramite certificato. È possibile aggiungere un certificato CA firmato o un certificato autofirmato. Vedere, ["Modificare i sistemi storage"](https://docs.netapp.com/it-it/ontap-tools-vmware-vsphere/configure/task_modify_storage_system.html) per istruzioni.
- Se si esegue l'aggiornamento dalla versione 7.0 di ONTAP Tools alla versione più recente di ONTAP Tools, è necessario creare prima profili di capacità di storage prima di tentare di modificare un criterio di storage VM esistente, altrimenti potrebbe verificarsi un errore che indica valori errati o mancanti.
- Se si esegue l'aggiornamento da una versione precedente alla versione più recente dei tool ONTAP, si scopre che il vvol.rebalance.threshold proprietà mancante nel file `vvol.properties.

Il valore predefinito della proprietà è impostato su 85%.\* dopo aver eseguito l'aggiornamento alla versione più recente degli strumenti ONTAP con FIPS abilitato, ma si dispone di una versione precedente di vCenter in cui FIPS non è supportato, la distribuzione continuerà a funzionare.

Tuttavia, se si aggiorna vCenter alla versione più recente supportata da FIPS e si dispone di una versione precedente dei tool ONTAP, l'implementazione funzionerà solo se FIPS è disattivato su vCenter.

## **Aggiornare Storage Replication Adapter**

Dopo aver aggiornato gli strumenti ONTAP o aver implementato la versione più recente degli strumenti ONTAP, è necessario aggiornare l'adattatore per la replica dello storage (SRA).

#### **Passo**

Ĥ.

1. È necessario eseguire l'aggiornamento alla scheda più recente utilizzando una delle seguenti procedure in base all'adattatore:

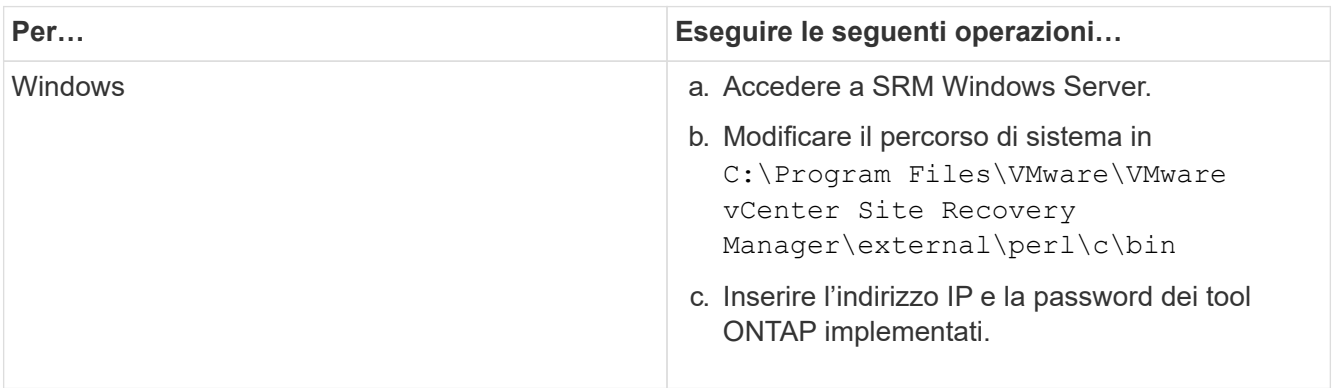

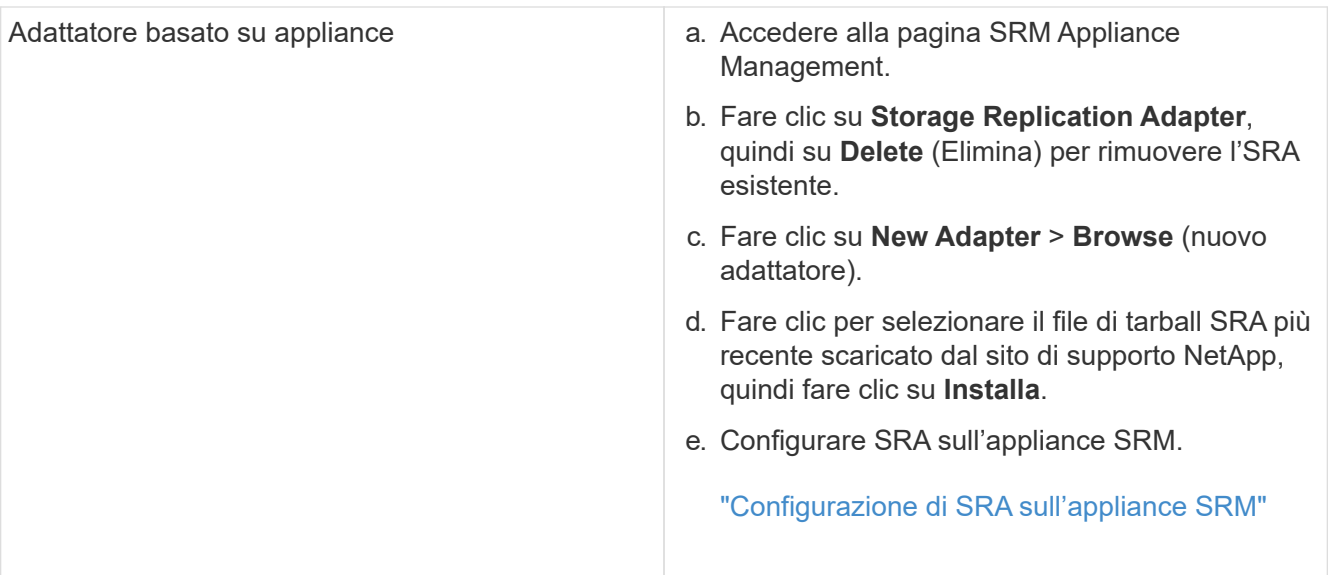

#### **Informazioni sul copyright**

Copyright © 2024 NetApp, Inc. Tutti i diritti riservati. Stampato negli Stati Uniti d'America. Nessuna porzione di questo documento soggetta a copyright può essere riprodotta in qualsiasi formato o mezzo (grafico, elettronico o meccanico, inclusi fotocopie, registrazione, nastri o storage in un sistema elettronico) senza previo consenso scritto da parte del detentore del copyright.

Il software derivato dal materiale sottoposto a copyright di NetApp è soggetto alla seguente licenza e dichiarazione di non responsabilità:

IL PRESENTE SOFTWARE VIENE FORNITO DA NETAPP "COSÌ COM'È" E SENZA QUALSIVOGLIA TIPO DI GARANZIA IMPLICITA O ESPRESSA FRA CUI, A TITOLO ESEMPLIFICATIVO E NON ESAUSTIVO, GARANZIE IMPLICITE DI COMMERCIABILITÀ E IDONEITÀ PER UNO SCOPO SPECIFICO, CHE VENGONO DECLINATE DAL PRESENTE DOCUMENTO. NETAPP NON VERRÀ CONSIDERATA RESPONSABILE IN ALCUN CASO PER QUALSIVOGLIA DANNO DIRETTO, INDIRETTO, ACCIDENTALE, SPECIALE, ESEMPLARE E CONSEQUENZIALE (COMPRESI, A TITOLO ESEMPLIFICATIVO E NON ESAUSTIVO, PROCUREMENT O SOSTITUZIONE DI MERCI O SERVIZI, IMPOSSIBILITÀ DI UTILIZZO O PERDITA DI DATI O PROFITTI OPPURE INTERRUZIONE DELL'ATTIVITÀ AZIENDALE) CAUSATO IN QUALSIVOGLIA MODO O IN RELAZIONE A QUALUNQUE TEORIA DI RESPONSABILITÀ, SIA ESSA CONTRATTUALE, RIGOROSA O DOVUTA A INSOLVENZA (COMPRESA LA NEGLIGENZA O ALTRO) INSORTA IN QUALSIASI MODO ATTRAVERSO L'UTILIZZO DEL PRESENTE SOFTWARE ANCHE IN PRESENZA DI UN PREAVVISO CIRCA L'EVENTUALITÀ DI QUESTO TIPO DI DANNI.

NetApp si riserva il diritto di modificare in qualsiasi momento qualunque prodotto descritto nel presente documento senza fornire alcun preavviso. NetApp non si assume alcuna responsabilità circa l'utilizzo dei prodotti o materiali descritti nel presente documento, con l'eccezione di quanto concordato espressamente e per iscritto da NetApp. L'utilizzo o l'acquisto del presente prodotto non comporta il rilascio di una licenza nell'ambito di un qualche diritto di brevetto, marchio commerciale o altro diritto di proprietà intellettuale di NetApp.

Il prodotto descritto in questa guida può essere protetto da uno o più brevetti degli Stati Uniti, esteri o in attesa di approvazione.

LEGENDA PER I DIRITTI SOTTOPOSTI A LIMITAZIONE: l'utilizzo, la duplicazione o la divulgazione da parte degli enti governativi sono soggetti alle limitazioni indicate nel sottoparagrafo (b)(3) della clausola Rights in Technical Data and Computer Software del DFARS 252.227-7013 (FEB 2014) e FAR 52.227-19 (DIC 2007).

I dati contenuti nel presente documento riguardano un articolo commerciale (secondo la definizione data in FAR 2.101) e sono di proprietà di NetApp, Inc. Tutti i dati tecnici e il software NetApp forniti secondo i termini del presente Contratto sono articoli aventi natura commerciale, sviluppati con finanziamenti esclusivamente privati. Il governo statunitense ha una licenza irrevocabile limitata, non esclusiva, non trasferibile, non cedibile, mondiale, per l'utilizzo dei Dati esclusivamente in connessione con e a supporto di un contratto governativo statunitense in base al quale i Dati sono distribuiti. Con la sola esclusione di quanto indicato nel presente documento, i Dati non possono essere utilizzati, divulgati, riprodotti, modificati, visualizzati o mostrati senza la previa approvazione scritta di NetApp, Inc. I diritti di licenza del governo degli Stati Uniti per il Dipartimento della Difesa sono limitati ai diritti identificati nella clausola DFARS 252.227-7015(b) (FEB 2014).

#### **Informazioni sul marchio commerciale**

NETAPP, il logo NETAPP e i marchi elencati alla pagina<http://www.netapp.com/TM> sono marchi di NetApp, Inc. Gli altri nomi di aziende e prodotti potrebbero essere marchi dei rispettivi proprietari.